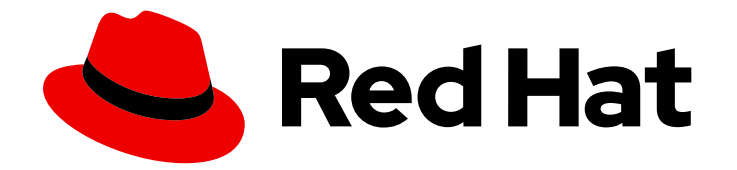

# Red Hat Ansible Automation Platform 2.4

## 使用作业探索器评估您的自动化控制器作业运行

通过应用过滤器和属性排序来更详细地查看作业和模板。

Last Updated: 2024-07-03

Red Hat Ansible Automation Platform 2.4 使用作业探索器评估您的自动化 控制器作业运行

通过应用过滤器和属性排序来更详细地查看作业和模板。

### 法律通告

Copyright © 2024 Red Hat, Inc.

The text of and illustrations in this document are licensed by Red Hat under a Creative Commons Attribution–Share Alike 3.0 Unported license ("CC-BY-SA"). An explanation of CC-BY-SA is available at

http://creativecommons.org/licenses/by-sa/3.0/

. In accordance with CC-BY-SA, if you distribute this document or an adaptation of it, you must provide the URL for the original version.

Red Hat, as the licensor of this document, waives the right to enforce, and agrees not to assert, Section 4d of CC-BY-SA to the fullest extent permitted by applicable law.

Red Hat, Red Hat Enterprise Linux, the Shadowman logo, the Red Hat logo, JBoss, OpenShift, Fedora, the Infinity logo, and RHCE are trademarks of Red Hat, Inc., registered in the United States and other countries.

Linux ® is the registered trademark of Linus Torvalds in the United States and other countries.

Java ® is a registered trademark of Oracle and/or its affiliates.

XFS ® is a trademark of Silicon Graphics International Corp. or its subsidiaries in the United States and/or other countries.

MySQL<sup>®</sup> is a registered trademark of MySQL AB in the United States, the European Union and other countries.

Node.js ® is an official trademark of Joyent. Red Hat is not formally related to or endorsed by the official Joyent Node.js open source or commercial project.

The OpenStack ® Word Mark and OpenStack logo are either registered trademarks/service marks or trademarks/service marks of the OpenStack Foundation, in the United States and other countries and are used with the OpenStack Foundation's permission. We are not affiliated with, endorsed or sponsored by the OpenStack Foundation, or the OpenStack community.

All other trademarks are the property of their respective owners.

#### 摘要

本指南介绍了如何使用作业探索器深入了解自动化控制器计划的信息。了解虚拟化后面的详细信息, 以评估上下文数据并链接到作业和模板。

## 目录

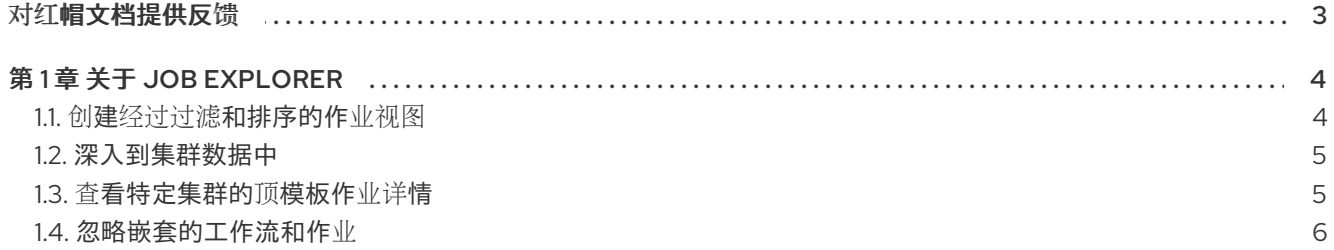

## 对红帽文档提供反馈

<span id="page-6-0"></span>如果您对本文档有任何改进建议,或发现了任何错误,请通过 <https://access.redhat.com> 联系技术支 持,以使用 **docs-product** 组件在 Ansible Automation Platform JIRA 项目中创建一个问题。

## 第 1 章 关于 JOB EXPLORER

<span id="page-7-0"></span>Job Explorer 提供了在您的机构中的 Ansible Tower 集群上运行的作业的详细视图。您可以通过从导航面 板中选择 Automation Analytics 来访问 Job Explorer, 或使用每个应用程序图表中的 drill-down 视图来 访问 Job Explorer。

使用 Job Explorer, 您可以:

- 过滤在集群或机构中运行的作业类型 ;
- 直接链接到您的 Ansible Tower 上的模板以进行进一步评估;
- 找出并查看作业中存在的错误和问题:
- 查看集群中运行的顶级模板的更多详细信息 ;
- 过滤出嵌套的工作流和作业。

您可以在以下部分查看 Job Explorer 的功能和详情。

#### <span id="page-7-1"></span>1.1. 创建经过过滤和排序的作业视图

您可以使用 Job Explorer 查看根据您选择的属性过滤的作业列表。

过滤器选项包括:

- 状态
- 作业 $(iob)$
- **•** Cluster
- 机构 (Organization)
- 模板

您可以使用过滤器工具栏中的 Sort by 选项来按一组参数对结果进行排序。

流程

- 1. 在导航面板中, 选择 Automation Analytics → Job Explorer。
- 2. 在过滤器工具栏中, 点 Filter by 下拉菜单并选择 Job。
- 3. 在同一工具栏中, 选择一个时间范围。现在, Job Explorer 将显示在这个时间范围内的作业。
- 4. 要进一步重新定义结果,返回过滤器工具栏并选择不同的属性以根据结果过滤结果,包括作业状 态、集群或机构。

Job Explorer 视图将根据您选择的属性更新并展示一个作业列表。

1.1.1. 查看有关单个作业的更多信息

您可以点作业 Id/Name 列旁边的箭头图标来查看与该作业相关的更多详情。

#### 1.1.2. 查看 Ansible Tower 中的作业详情

点 Id/Name 列中的作业,在 Ansible Tower 作业详情页面中查看作业本身。如需有关查看 Ansible Tower 的作业详情的更多信息,请参阅 Ansible Tower 用户[指南中的](https://docs.ansible.com/ansible-tower/3.4.3/html/userguide/jobs.html) 作业。

#### <span id="page-8-0"></span>1.2. 深入到集群数据中

您可以深入到集群数据中,以查看有关成功或失败作业的更多详细信息。在 Job Explorer 页面中显示的 详细视图,提供了有关集群、机构、模板和作业类型的信息。您在 Clusters 视图中选择的过滤器会进入 Job Explorer 页面。

这些作业模板的详情将显示在 Job Explorer 视图中,并根据您在 Clusters 视图中选择的任何过滤器进行 修改。

例如,您可以深入到集群中的一个失败作业的详情信息中。参阅下面以了解更多信息。

1.2.1. 示例:检查失败的作业

您可以通过在 Cluster 视图中的图表中深入查看机构中失败作业的详情,并使用 Job Explorer 重新定义 结果。点击图形中的特定部分将在 Job Explorer 中打开该信息,并保留使用 Clusters 视图上的过滤器时 创建的上下文信息。

#### 流程

- 1. 在导航面板中, 选择 Automation Analytics → Clusters。
- 2. 在过滤器工具栏中,为您选择的集群和时间范围应用过滤器。
- 3. 点图形上的特定部分。

您将重定向到 Job Explorer 视图,该视图将显示与栏图上一天对应的成功和失败的作业列表。

仅查看失败的作业:

- 1. 从 Filter by 列表中选择 Status。
- 2. 选择 Failed 过滤器。

相关的视图将更新以只显示指定天中运行的失败作业。

通过应用额外过滤器并选择用于进行排序的属性,可以在视图中添加额外的上下文信息。链接并查看 Ansible Tower 作业详情页面中失败作业的更多信息。

#### <span id="page-8-1"></span>1.3. 查看特定集群的顶模板作业详情

您可以查看集群中顶级模板的作业实例,以了解更多有关与该模板关联的独立作业运行的信息,或者应用 过滤器进一步深入到数据中。

#### 流程

- 1. 在导航面板中, 选择 Automation Analytics → Clusters。
- 2. 从 Clusters 列表中选择一个集群。使用该集群数据进行更新。
- 3. 点 Top Templates 中的模板名称。

#### 4. 在出现的视图中点 **View all jobs**。

Job Explorer 将显示所选集群中与该模板关联的所有作业。提供的视图将根据 Clusters 视图中选择的参 数保留模板的上下文信息。

#### <span id="page-9-0"></span>1.4. 忽略嵌套的工作流和作业

在 Job Explorer 视图中使用切换开关来忽略嵌套的工作流和作业。选择这个选项来过滤重复的工作流和 作业模板条目,并从总数中排除这些项目。

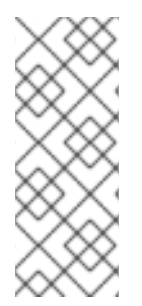

#### 注意

#### 关于嵌套工作流

嵌套工作流允许您创建调用其他工作流作业模板的工作流作业模板。嵌套工作流促进作为 模块组件重复使用工作流,其中包括现有业务逻辑和机构要求自动化复杂流程和操作。

要了解更多有关嵌套工作流的信息,请参阅 *Ansible* Tower 用户[指南中的](https://docs.ansible.com/ansible-tower/latest/html/userguide/workflows.html) 工作流。